# SWN-NetT E-Mail

### So richten Sie Ihr Postfach über IMAP in Outlook ein

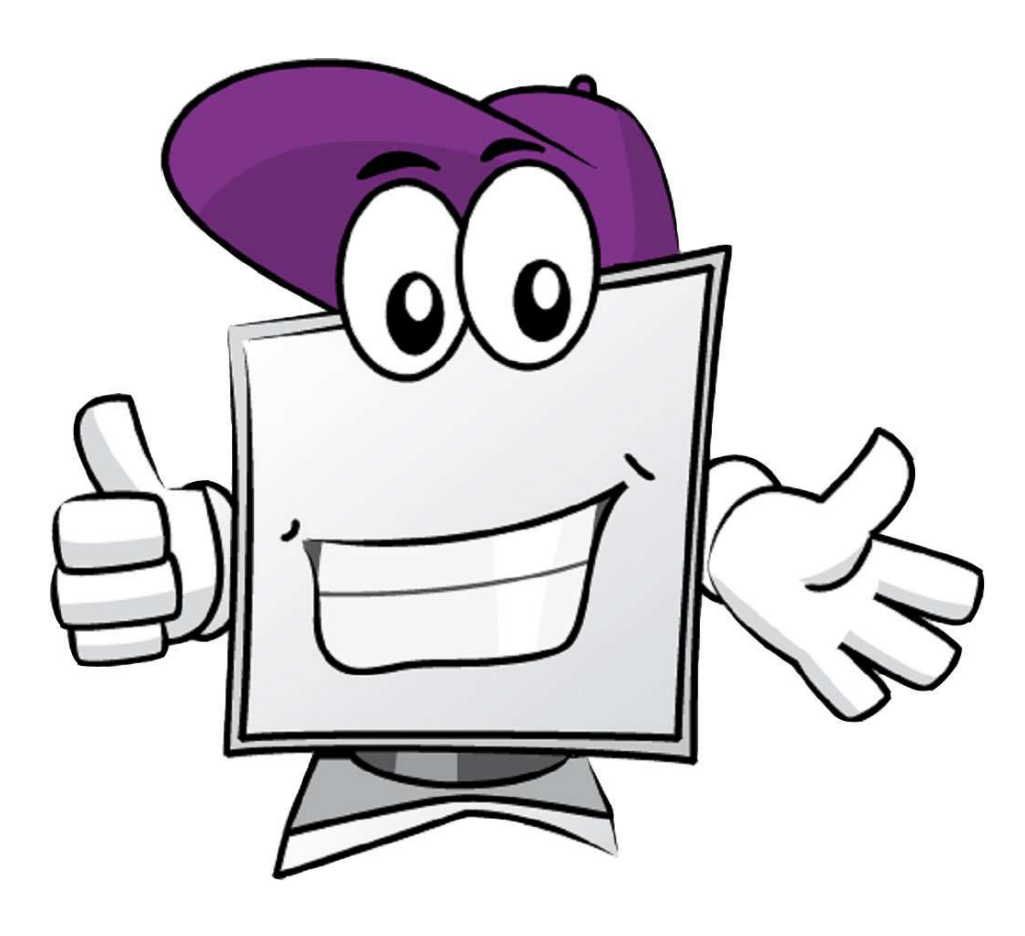

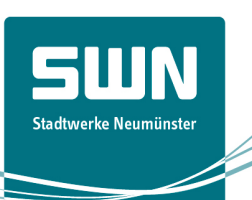

# Schritt 1

Nachdem Sie Outlook geöffnet haben, gehen Sie im Menu auf "Extras" und "E-Mail-Konten".

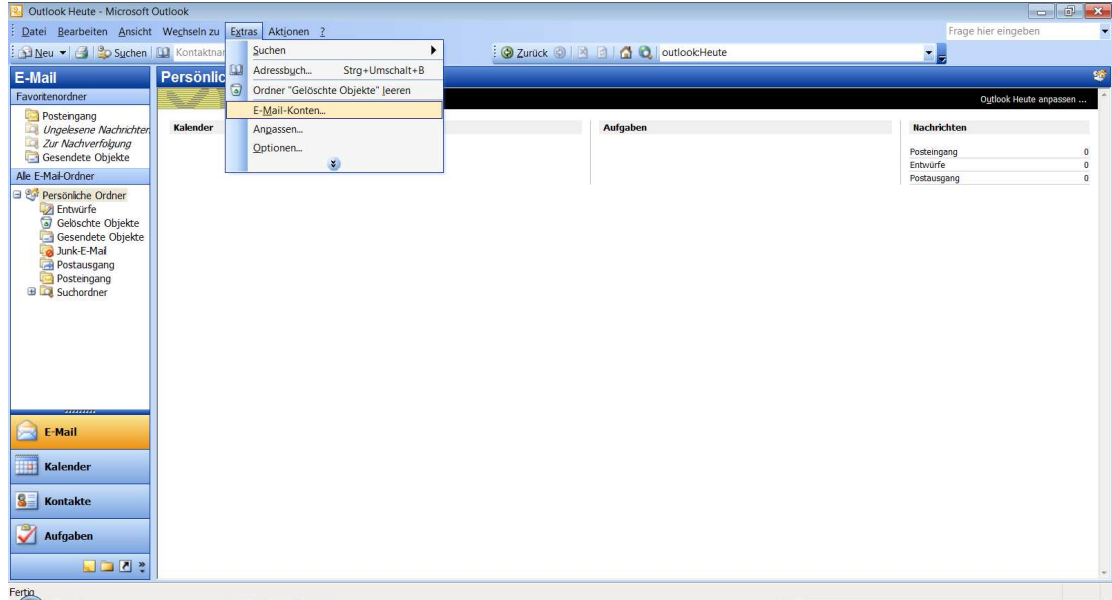

# Schritt 2

Ein neues Fenster öffnet sich. Wählen Sie "Ein neues E-Mail-Konto hinzufügen" und gehen auf "weiter".

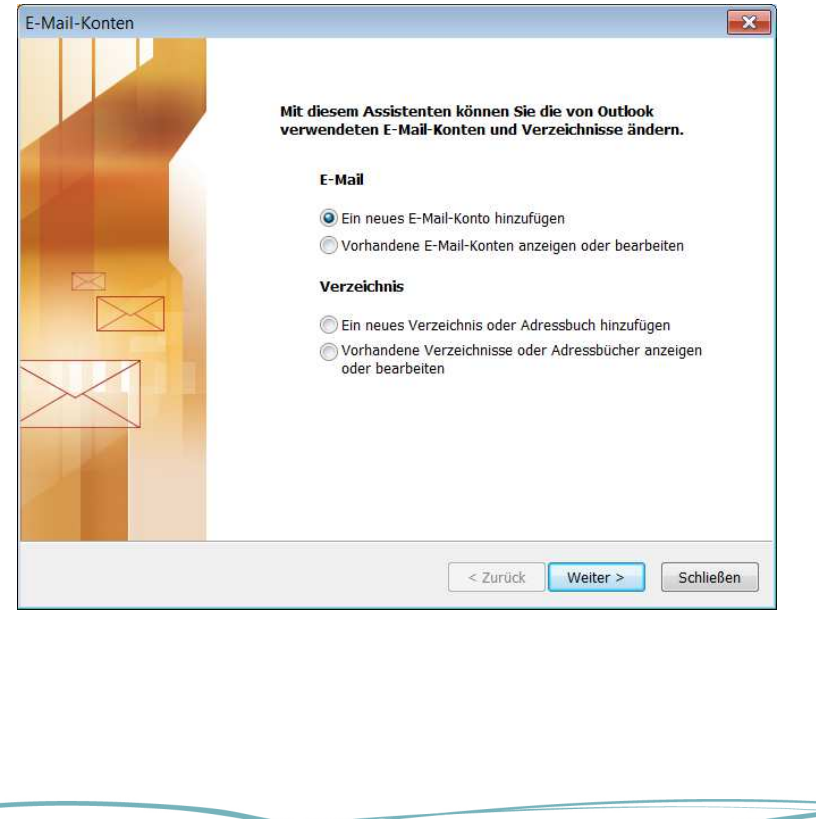

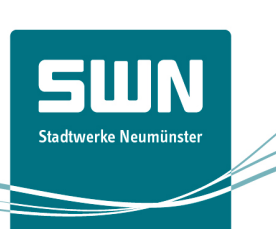

5W Stadtwerke Neumünster

# Schritt 3

Klicken Sie auf "IMAP" und gehen auf "weiter".

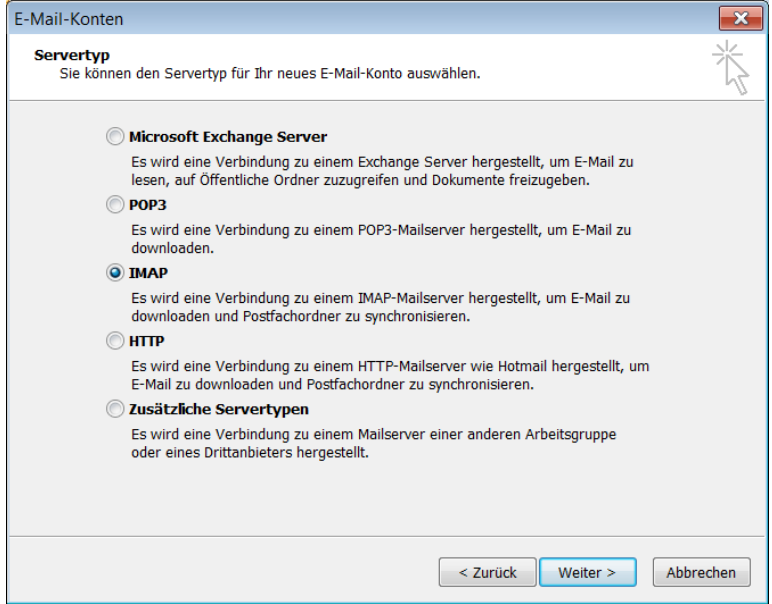

#### Schritt 4

Füllen Sie die Felder mit Ihren Angaben aus. Ihre E-Mail-Adresse und Ihr Kennwort haben Sie mit dem Bestätigungsschreiben für SWN-NetT E-Mail erhalten.

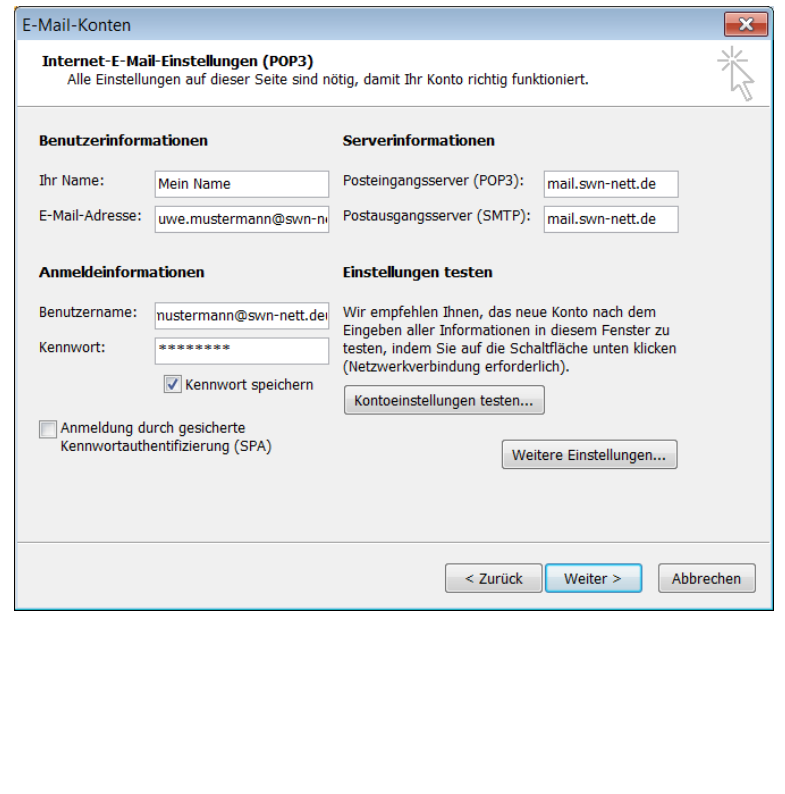

# Schritt 5

Hier bestätigen Sie alle vier Einstellungsmöglichkeiten mit "ok".

OK Abbrechen

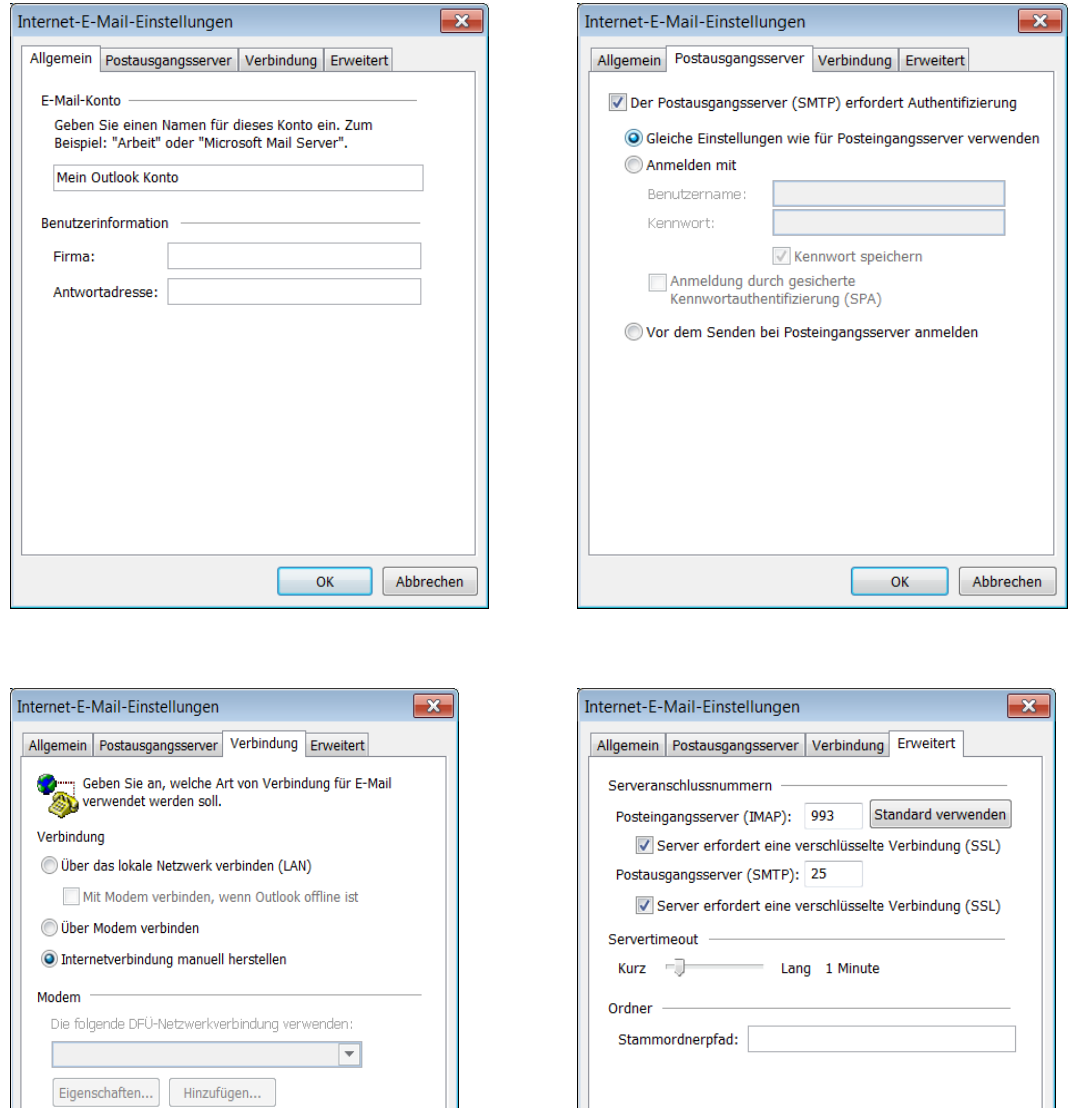

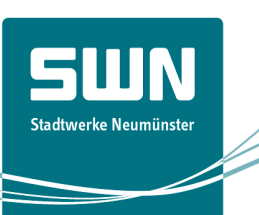

Abbrechen

 $\overline{\phantom{a}}$  ok

#### Schritt 6

Gehen Sie in Outlook wie zu Beginn auf "Extras", "Senden/ Empfangen" und dann auf "Nur mein Outlook Konto" und weiter auf "Posteingang".

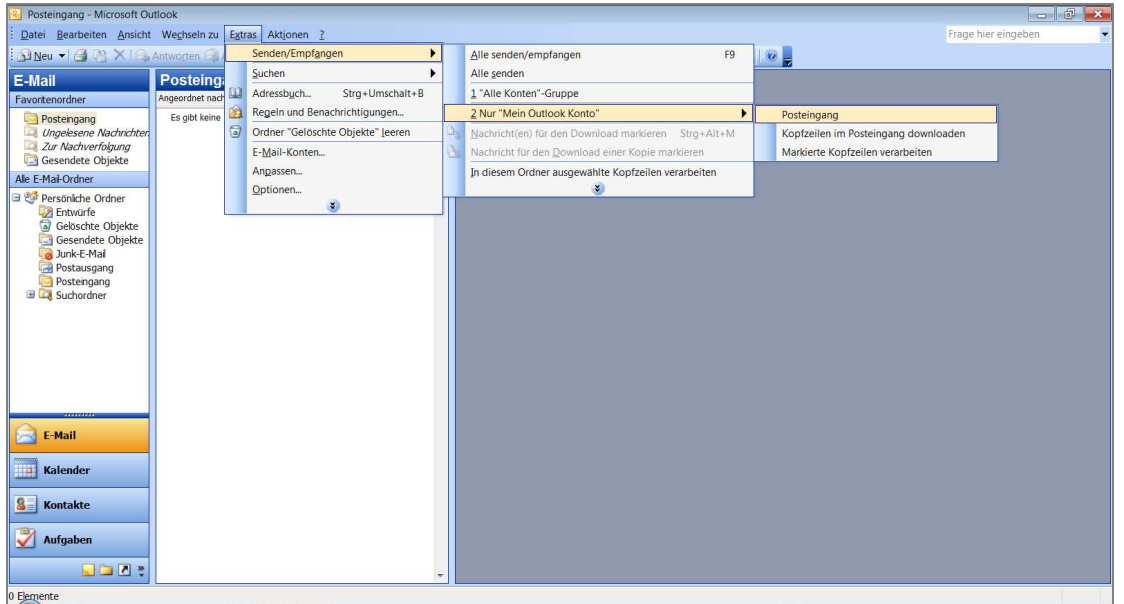

#### Schritt 7

Geschafft! Sie haben nun eine Willkommens-E-Mail von uns erhalten und Ihr Postfach ist eingerichtet.

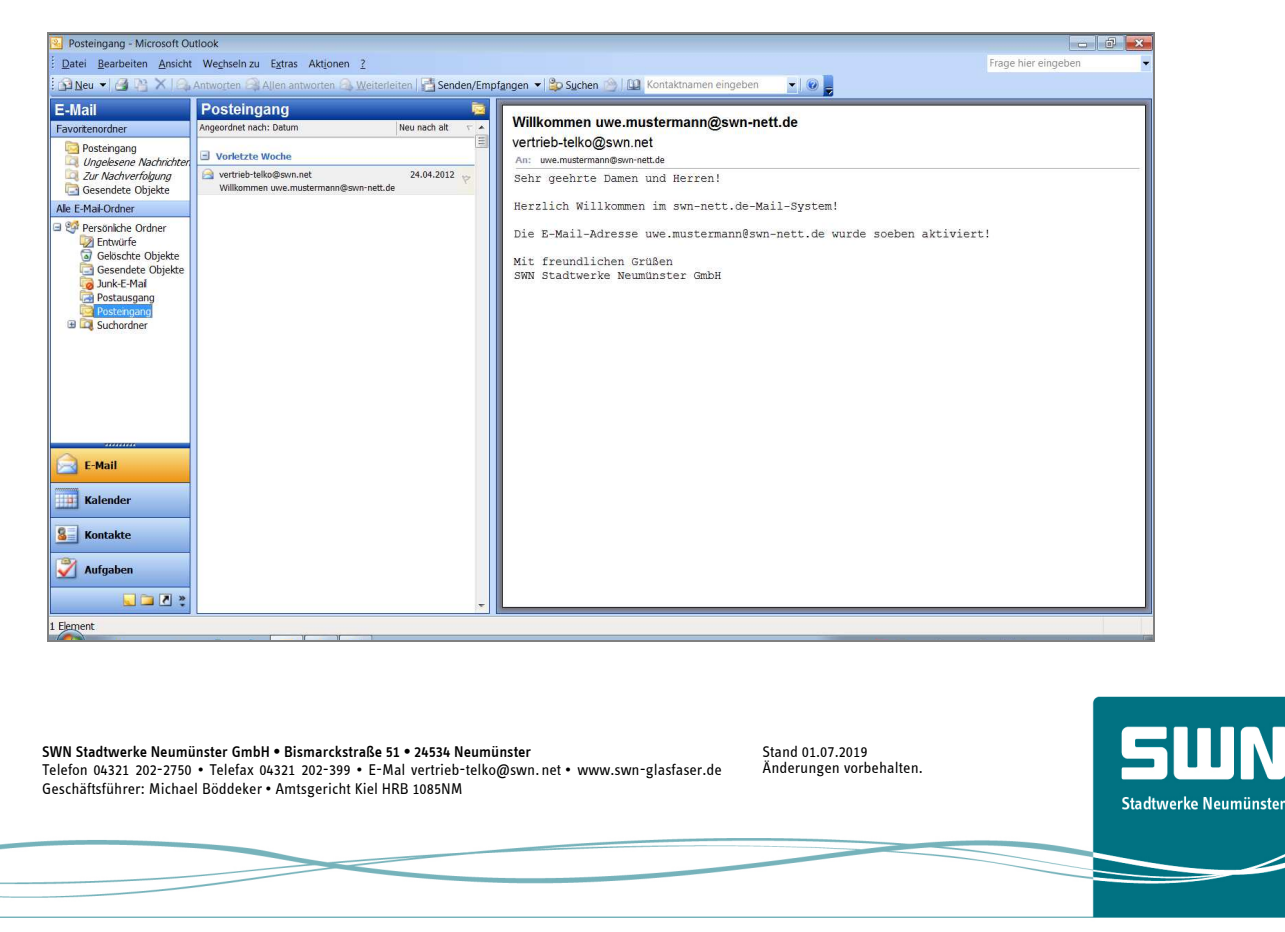